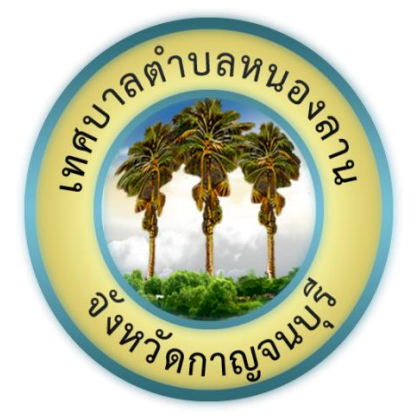

# คู่มือการใช้งานบริการอิเล็กทรอนิกส์

### (E-Services User Manual)

## ของเทศบาลตำบลหนองลาน

\*\*ส าหรับประชาชน\*\*

เทศบาลตำบลหนองลาน อำเภอท่ามะกา จังหวัดกาญจนบุรี

[http://www.nonglan.go.th](http://www.nonglan.go.th/)

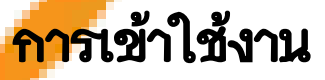

1. เปิดโปรแกรม Browser เช่น Google Chrome หรือ Microsoft Edge

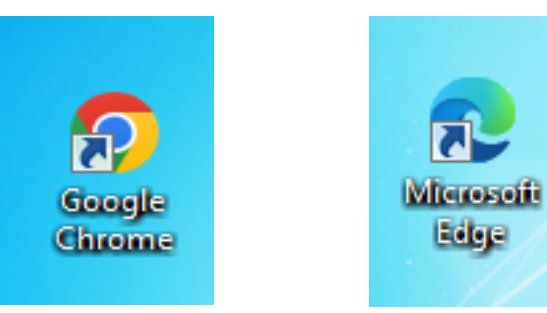

n

Edge

#### 2. เข้า URL ของเทศบาลตำบลหนองลาน พิมพ์ <u>[http://www.nonglan.go.th](http://www.nonglan.go.th/)</u>

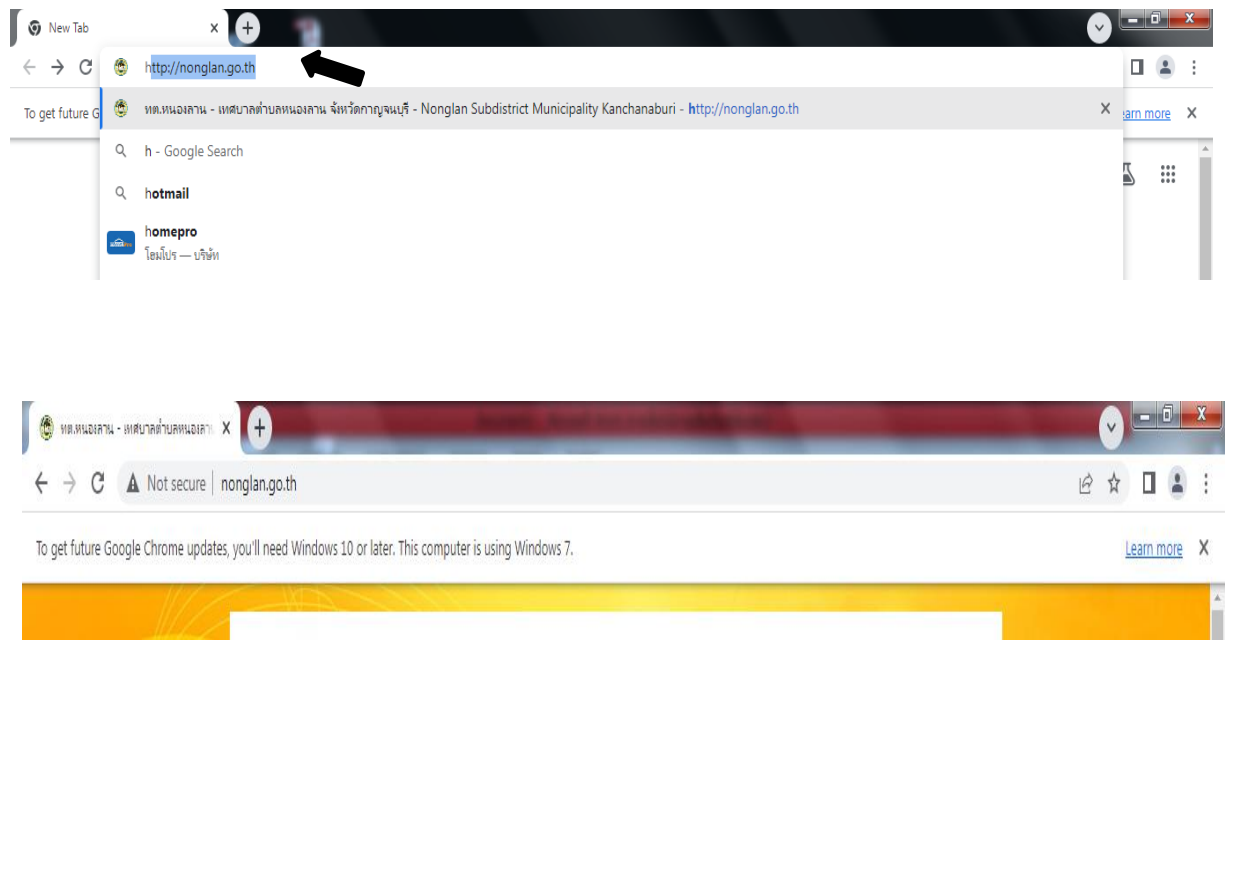

#### 3. กดเข้าสู่ "เข้าสู่เว็บไซต์"

 $\leftarrow$   $\rightarrow$   $\mathbf{C}$   $\blacktriangle$  Not secure | nonglan.go.th

To get future Google Chrome updates, you'll need Windows 10 or later. This computer is using Windows 7.

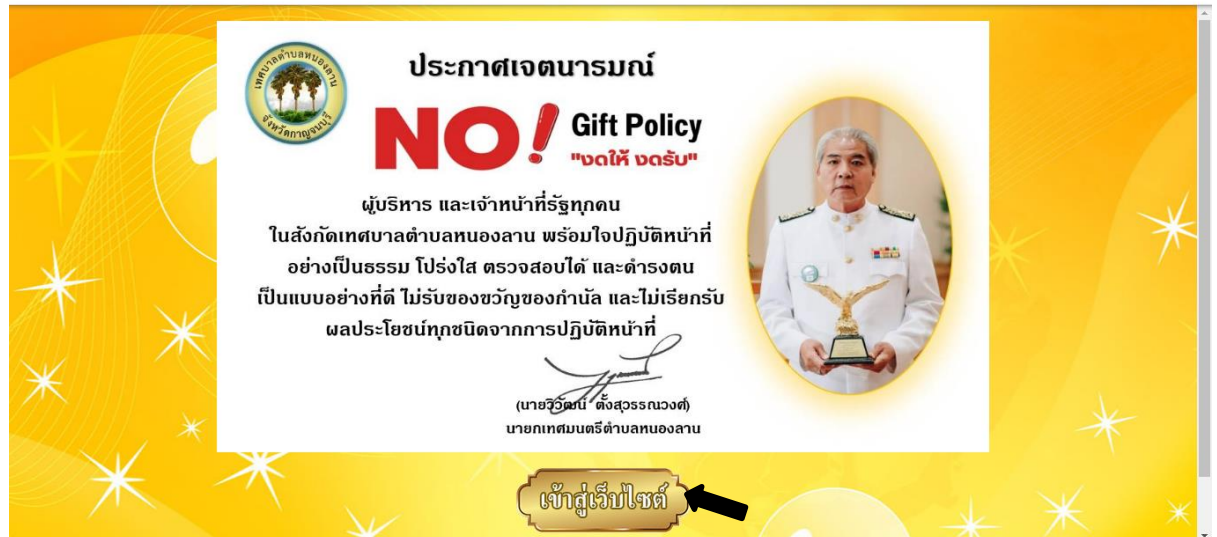

 $\vec{P}$ ☆  $\Box$   $\triangle$ 

Learn more X

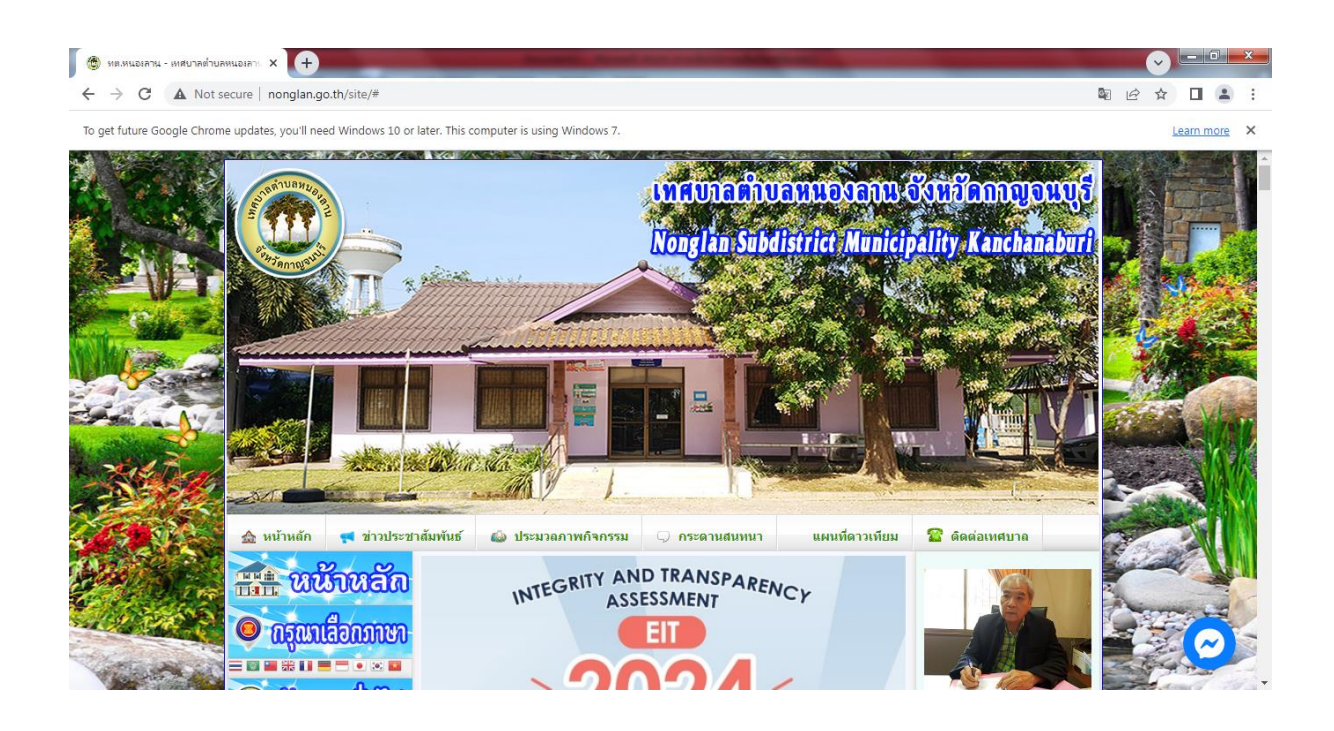

<mark>4. เลื่อ</mark>นลงมาจนพบกับเมนู "ข้อมูลสำหรับประชาชน" แล้วคลิก 5. คลิกเลือก E-Service"

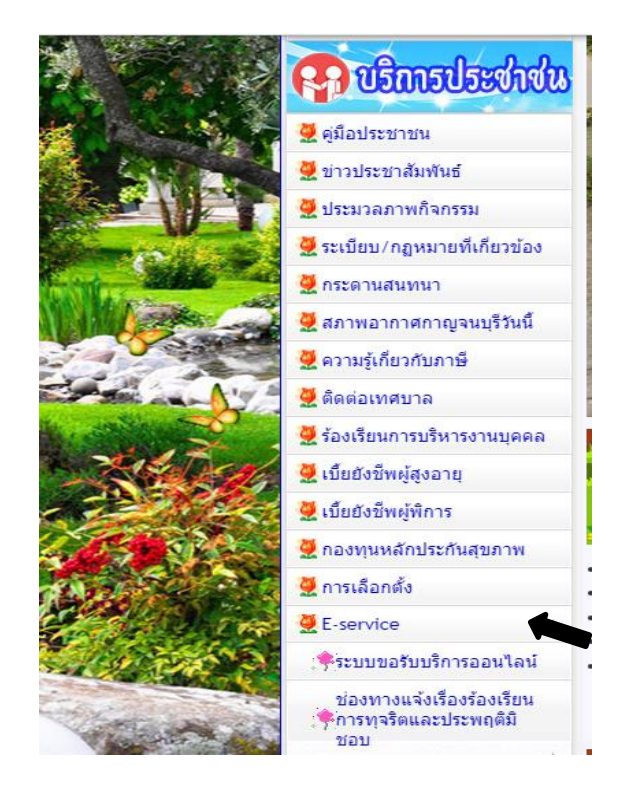

- 6. ก็ปรากฏหน้างานบริการอิเล็กทรอนิกส์ หรือ E-Service
- 7. .ให้เลือกใช้งานบริการ

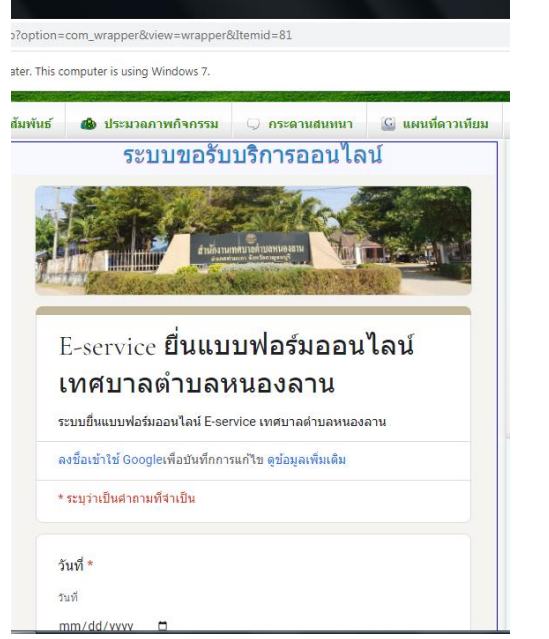

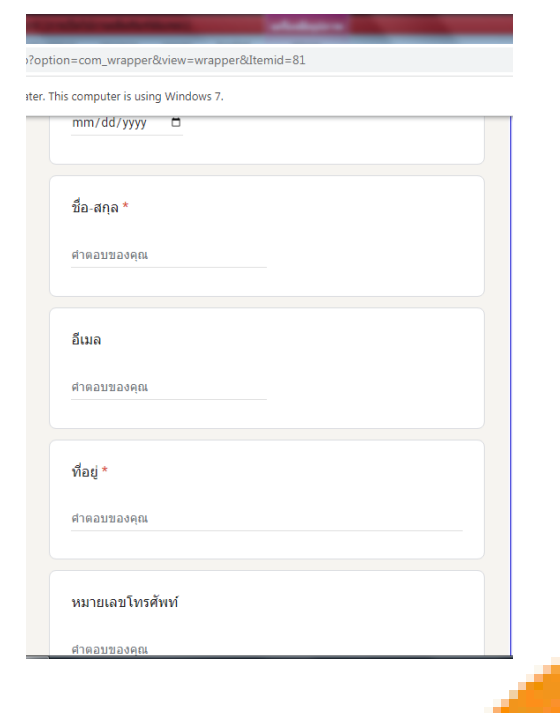

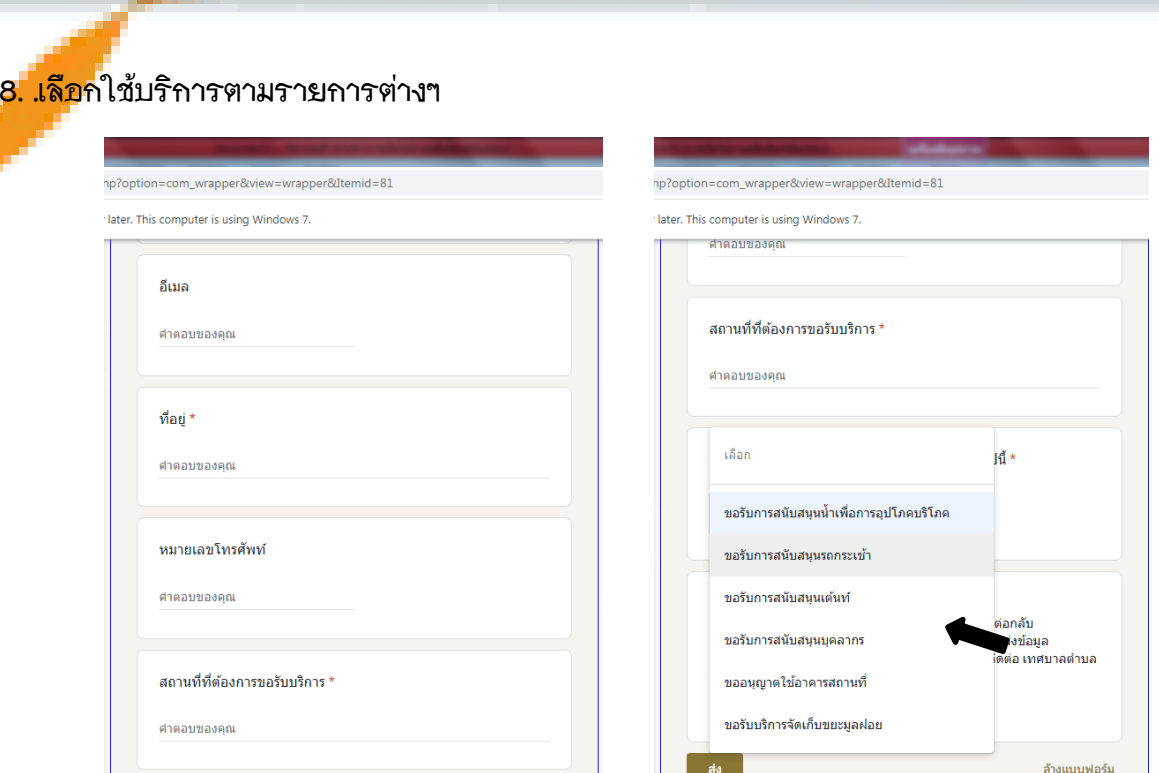

### 9. เมื่อกรอกข้อมูลครบถ้วน ให้กดส่งแบบฟอร์ม

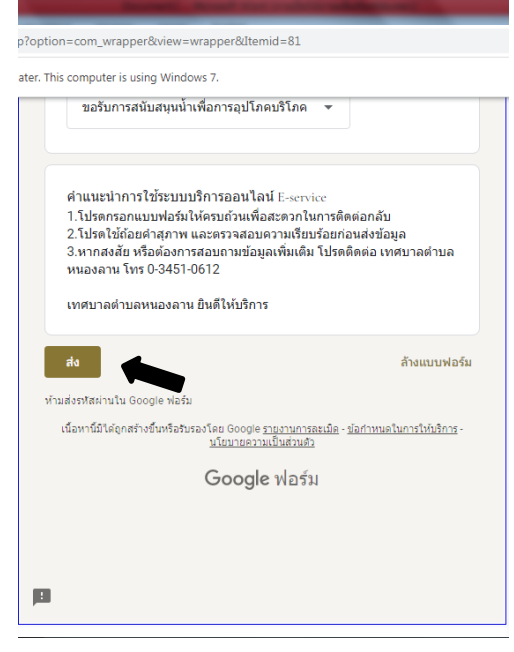